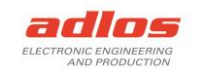

# *Software Documentation*

# *Sequence Programmer RS485 190157*

Version: 30.09.2022 TDU

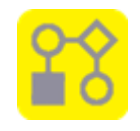

### General

The *Sequence Programmer RS485* is used to program a KannMOTION Device (KMD) with controller K17e (RS485) with sequences which are created beforehand with the *KannMOTION Manager*.

The *Sequence Programmer RS485* can be used with the GUI or over command line.

# Programs/Installation

Sequence Programmer RS485 <https://kannmotion.li/download/sequenceprogrammer/SequenceProgrammerRS485.zip>

For more information and applications, please visit<https://www.kannmotion.com/downloads/>

### **History**

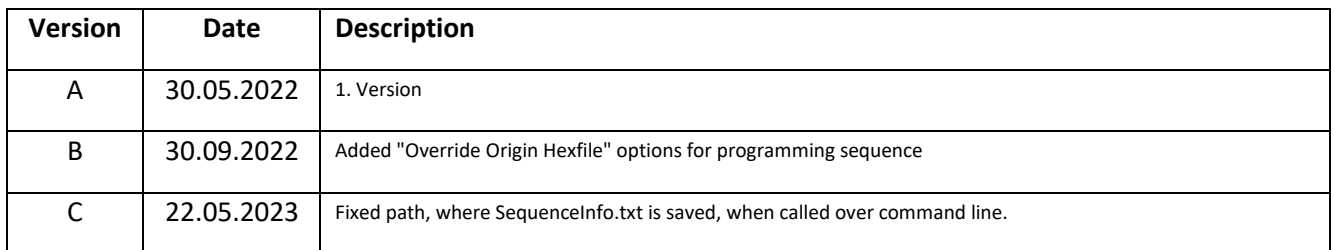

# Information

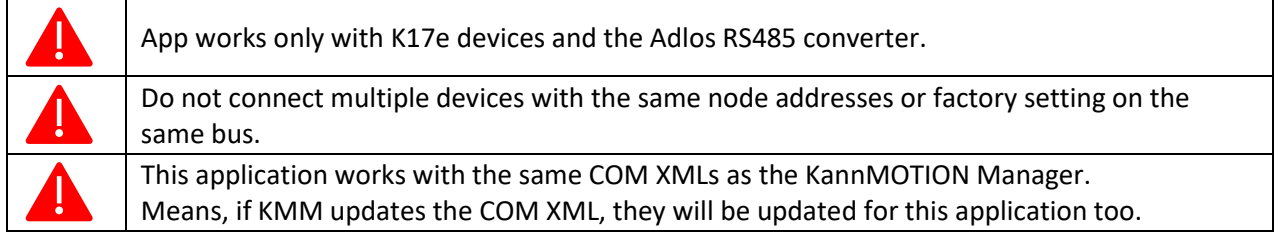

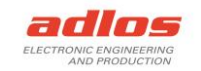

# How to use with GUI

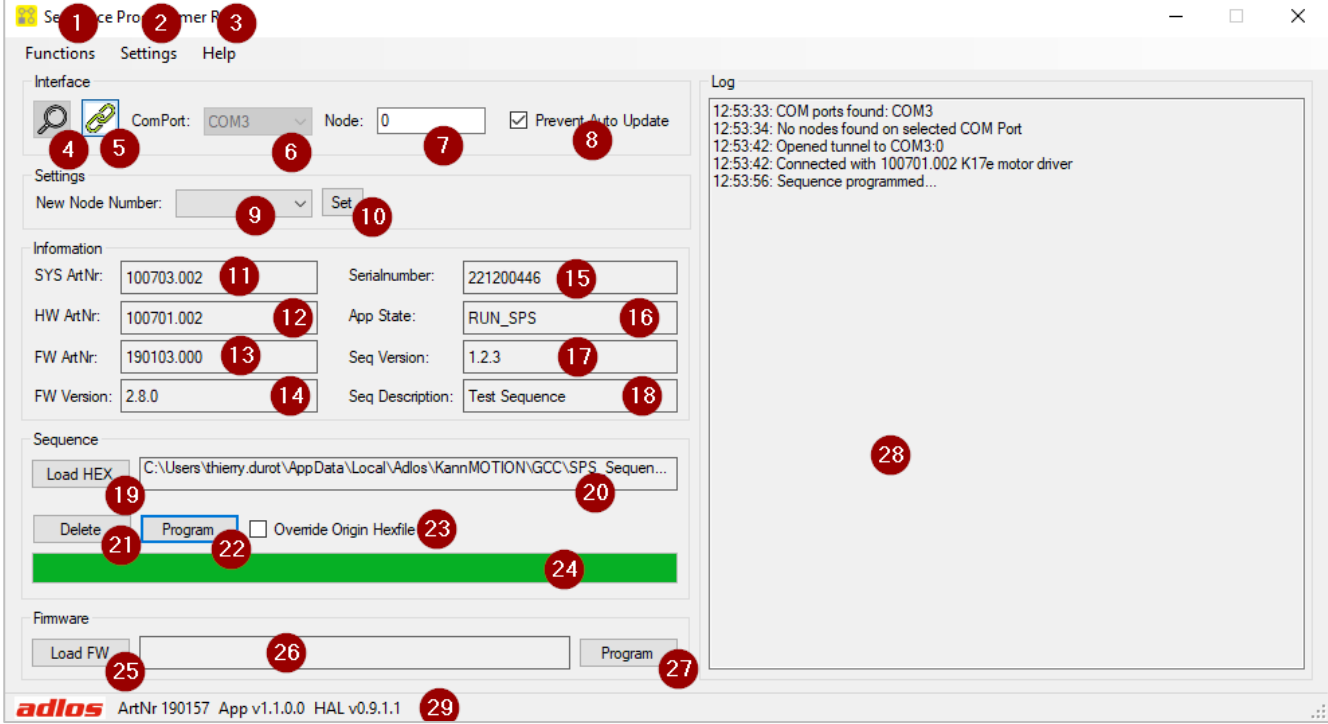

- 1. Functions
	- a. Search Devices (as (4))
	- b. Clear Log
- 2. Settings
	- a. Node Selection (Either selection or single input for nodes on (7))
		- i. Selection
		- ii. Single Input
		- iii. Override Origin Hexfile
	- b. Prevent Download (as (8))
- 3. Help
	- a. Software Documentation
	- b. KannMOTION Website
- 4. Search RS485 COM ports
- 5. Connect device defined in (6) and (7)
- 6. Select preferred COM port
- 7. Select or input preferred node number
- 8. Check to prevent auto update of COM XMLs
- 9. Select new node number
- 10. Set the new node number
- 11. Displays the system article number (Drive)
- 12. Displays the hardware article number (Controller)
- 13. Displays the firmware article number
- 14. Displays the firmware version
- 15. Displays the serial number

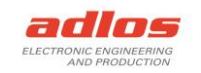

- 16. Displays app state of devices
- 17. Displays sequence version if one is programmed
- 18. Displays sequence description if one is programmed
- 19. Load path of hex file of sequence
- 20. Path to hex file
- 21. Delete sequence from device
- 22. Program hex file of sequence to device
- 23. Either override origin hexfile when programming or not.
	- Should NOT be set for production programming! Checked for developing.
- 24. Progress bar
- 25. Load path of kfw file of firmware
- 26. Path to kfw file of firmware
- 27. Program kfw file to device
- 28. Log messages, right click to clear log
- 29. Information about the application

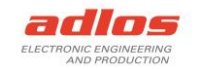

# How to use with command line

Alternatively, the program can be called over the command line or from another application. For this there are several possibilities to call the application and get the **Return Code**:

- 1. Calling application over Batch-File **SequenceProgrammerRS485.bat**, ReturnCode is returned when finished
- 2. Calling **SequenceProgrammerRS485.exe** from another app, you can get the ReturnCode with calling *process.ExitCode* (or similar) after the application has closed/finished

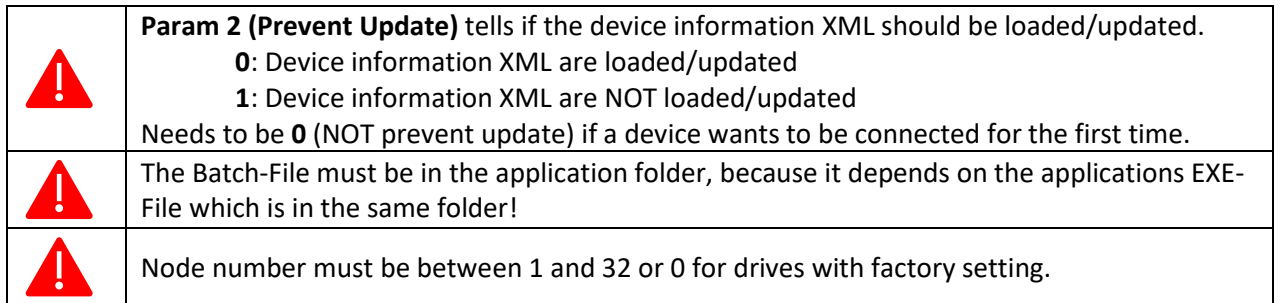

#### Delete a sequence

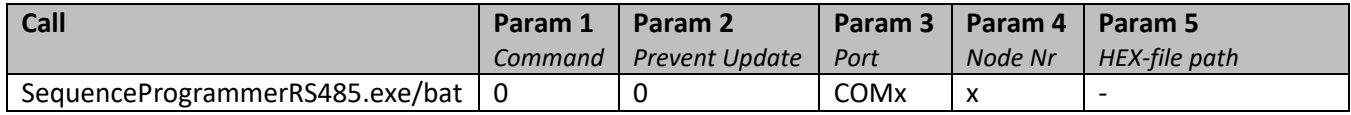

Example:

SequenceProgrammerRS485.exe 0 0 COM7 3

#### Program a sequence

Command **1**: programs the sequence from hex file as is. **Use this for production!** Command **5:** calculates checksum, programs the sequence, and then overrides the origin hexfile with programmed data. Used for developing.

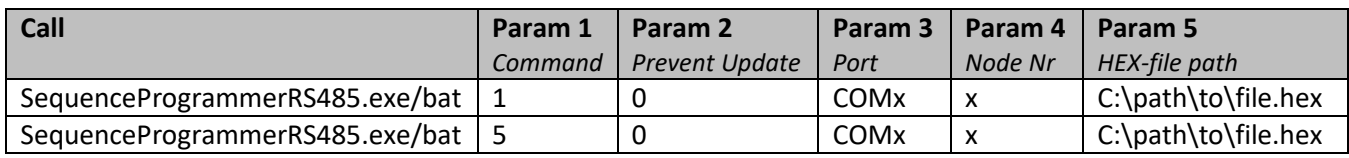

Example:

SequenceProgrammerRS485.exe 1 0 COM7 3

"C:\Users\MyUser\AppData\Local\Adlos\KannMOTION\GCC\SPS\_Sequence.hex"

SequenceProgrammerRS485.exe 5 0 COM7 3 "C:\Users\MyUser\AppData\Local\Adlos\KannMOTION\GCC\SPS\_Sequence.hex"

#### Read version and description of a sequence

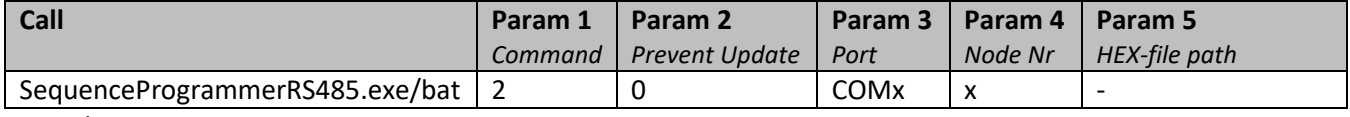

#### Example:

SequenceProgrammerRS485.exe 2 0 COM7 3

If there is a sequence on the KM-Device, with this call the version and description of the sequence is readout and written into a file, which can be found under the following file path.

*C:\Users\<user>\Documents\adlos\SequenceProgrammerRS485\SequenceInfo.txt*

In there the first line is the version, second line the description.

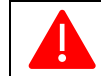

If there is no sequence available on the KM-Device, the program ends with return code -2 (file not found).

#### Change node number

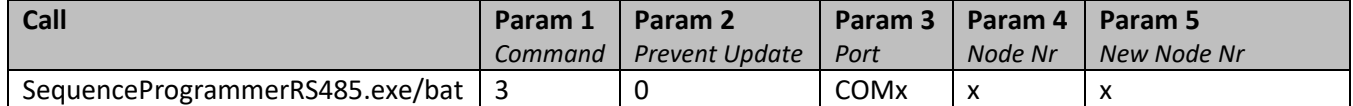

#### Example:

SequenceProgrammerRS485.exe 3 0 COM7 3 2

With this example command, the device on COM7 with node nr 3 will get changed to node nr 2.

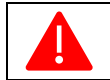

Make sure that new node number is not already in use by connected devices on same bus. Node number must be between 1 and 32.

#### Update Firmware

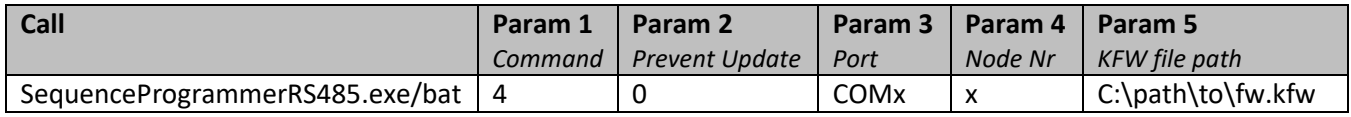

Example:

SequenceProgrammerRS485.exe 4 0 COM7 3 "C:\path\to\fw.kfw"

Update the firmware with given kfw file.

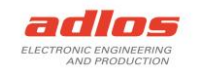

# Return Codes

After the program is finished, a code is returned. Following codes are available:

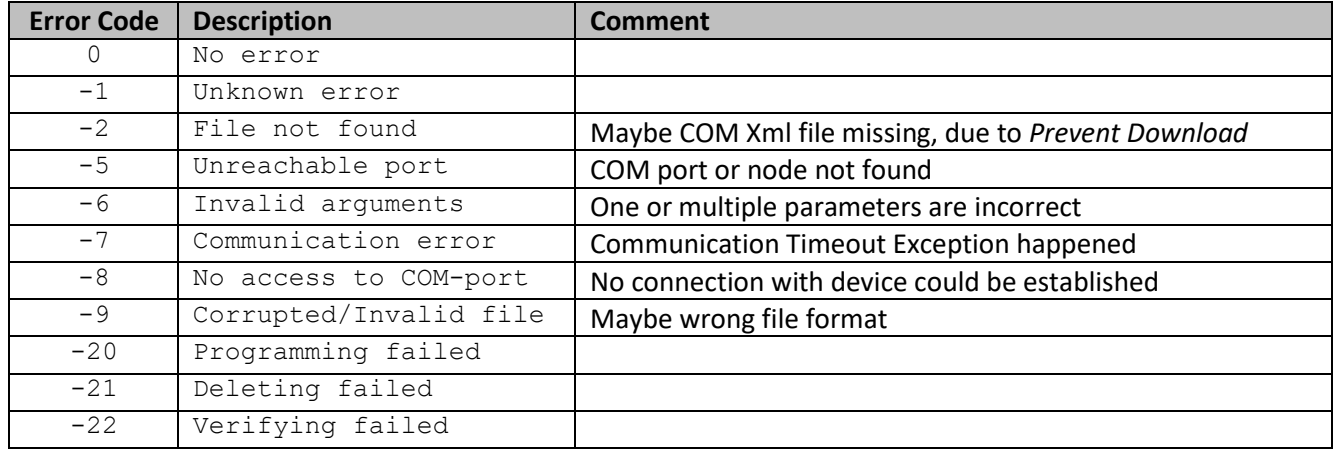